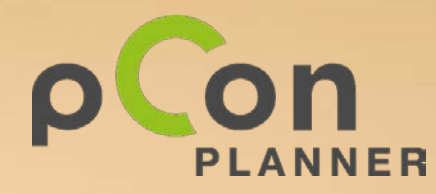

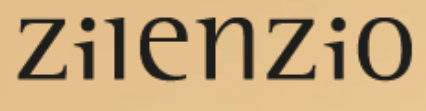

Selling silence

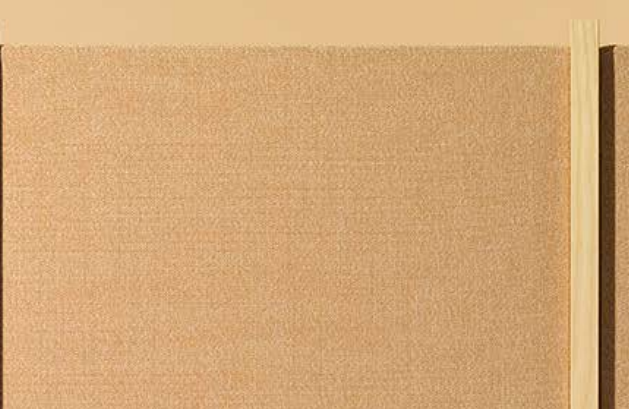

# Installation and activation of pCon.update and pCon.planner ME

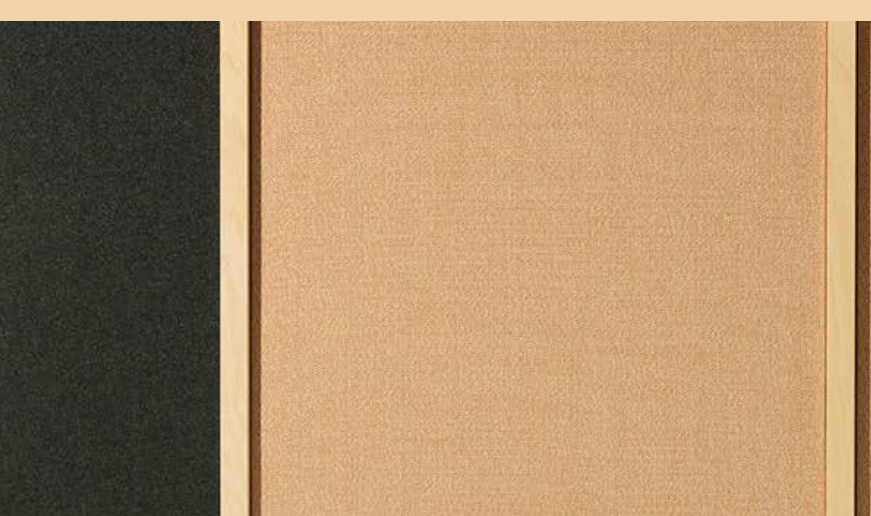

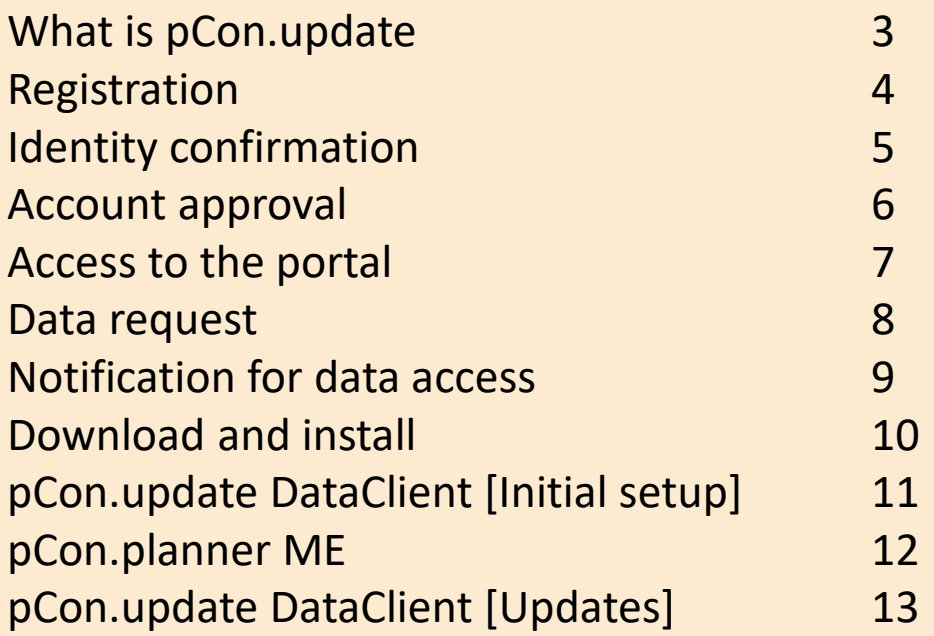

**If you have problems with this process contact us or pCon.planner partner**

**info@kps-nordic.dk**

**+45 70 26 03 55**

#### **What is pCon.update**

- With pCon.update you automatically get updated with new OFML data.
- When an update is available, an automatic warning shows up and you can update the data with a few simple clicks
- It's necessary a to make a simple initial setting

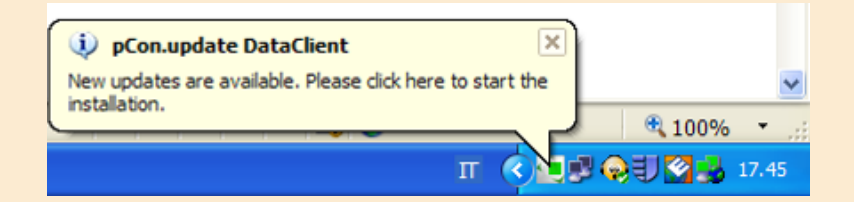

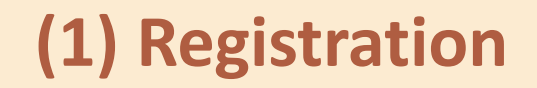

- Go to the site: <https://update.easterngraphics.com/registration/DANM46>
- (If you don't see it in English, please change the language in the top right section and then click on REGISTER)

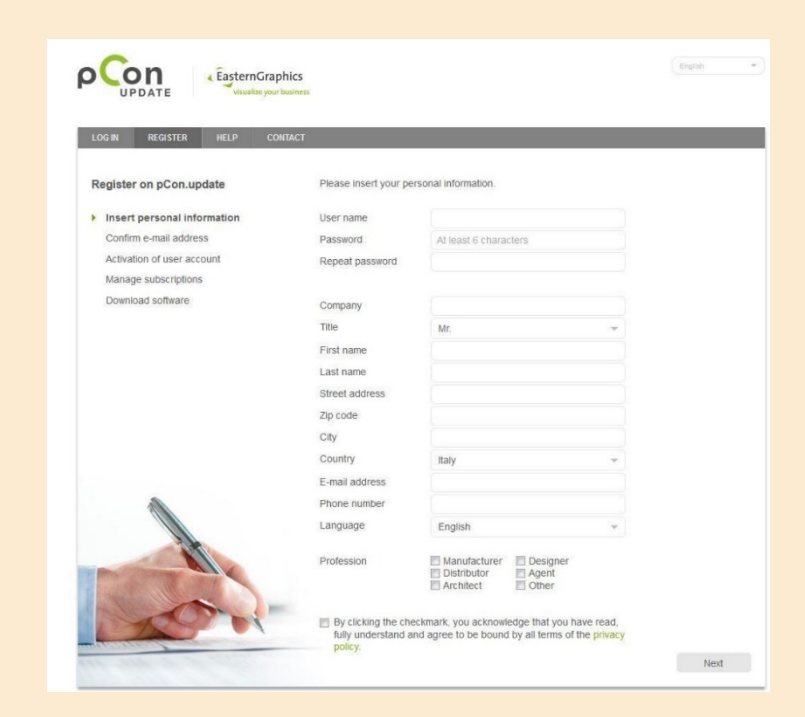

### **(2) Identity confirmation**

- After the registration you'll **receive an email** to confirm your identity
- With a click on the **activation link** you'll be sending a request to activate the account.

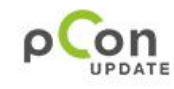

Dear Mr. Easterngraphics

Thank you for your registration on pCon.update.

To continue with your registration, please confirm your e-mail address.

Confirm e-mail address

This confirmation process is necessary to make sure that the e-mail you entered is correct. If you have not activated this service, please ignore this e-mail.

Yours sincerely, The pCon.update team

#### **(3) Account approval**

- You'll receive another email **when your account has been approved.**
- From this moment on **you'll have access** to the pCon.update portal

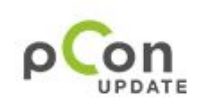

Dear Mr. Easterngraphics

Your pCon update account with the user name Eastergraphics Southern Europe has been activated.

Continue registration

Yours sincerely, The pCon.update team

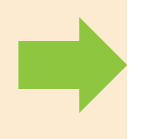

#### **(4) Access to the portal**

- Insert the user name and password defined in the registration to **login to the pCon.update portal** at [update.easterngraphics.com](https://update.easterngraphics.com/en/login)
- In the **profile** section it's possible to make changes to your profile at any time
- In the **subscription** section you can request OFML data of several manufacturers

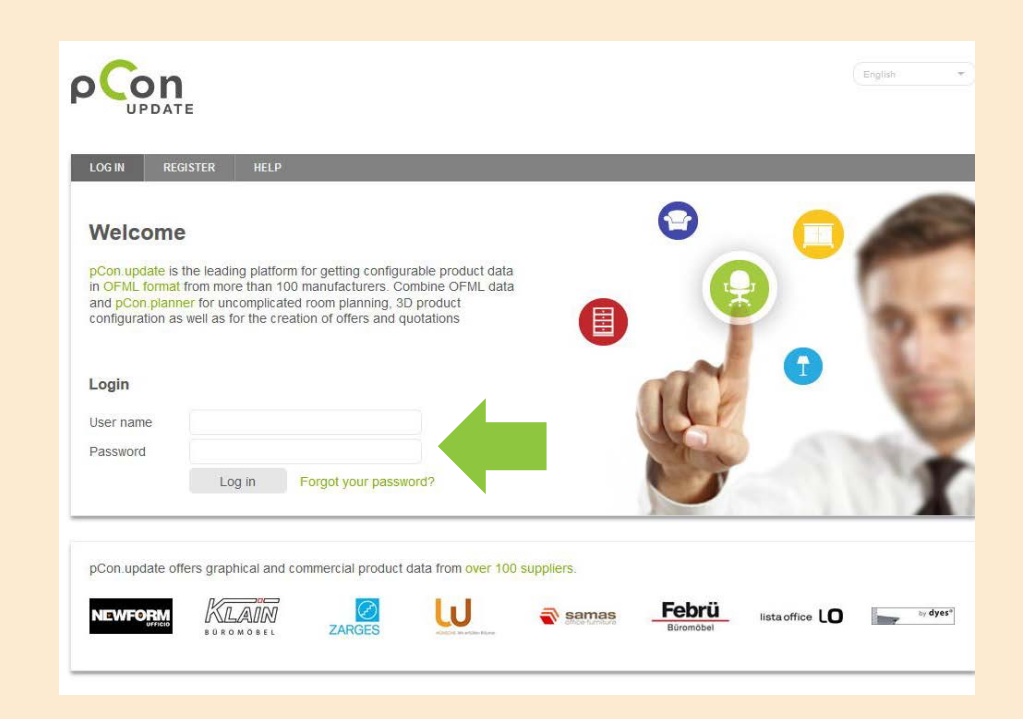

#### **(5) Data request**

- Go to the Manufacturers section
- Select the manufacturers for which you're interested in using configurable data and click on Subscribe

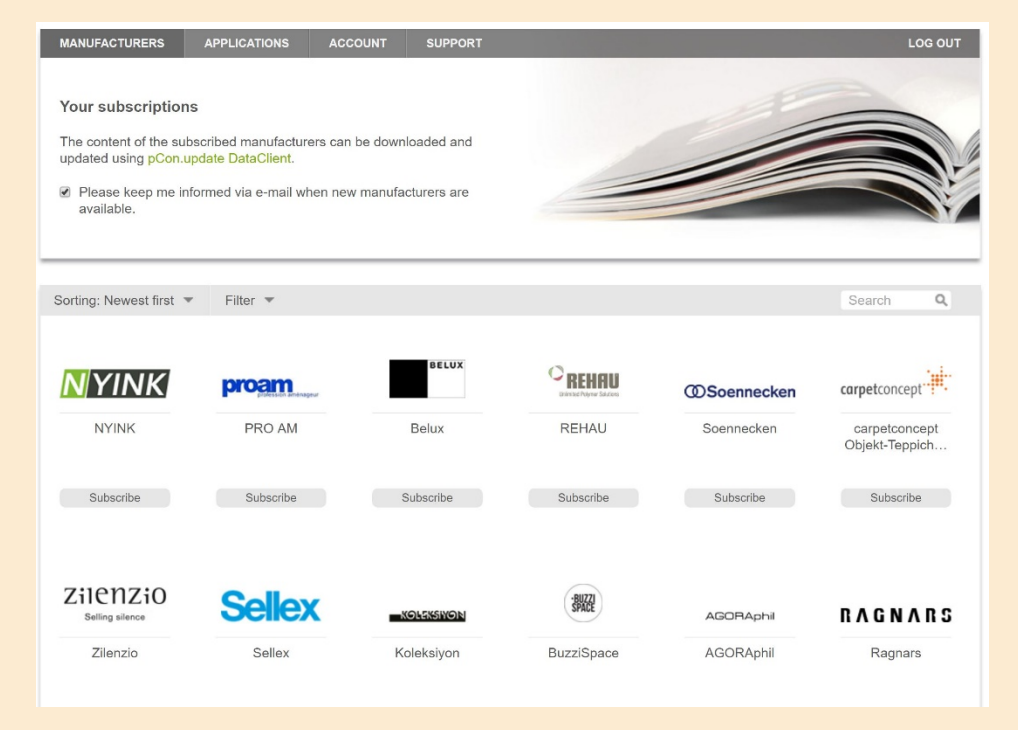

#### **(6) Notification for data access**

- You'll receive an email when the manufacturer has approved your access to their data
- The data approval is done by the manufacturer

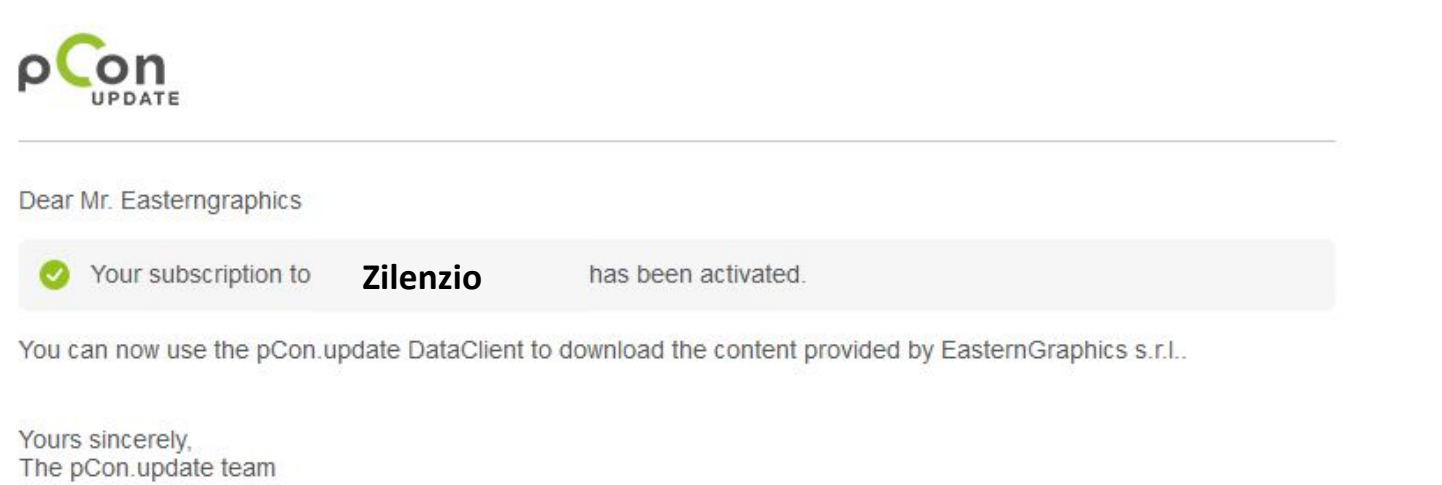

## **(7) Download and install**

- It's necessary to install pCon.update DataClient to be able to download pCon.planner ME and the requested configurable data
- To download pCon.update DataClient you should login to the pCon.update portl and in the Software section click on 'Download' for the pCon.update **DataClient**

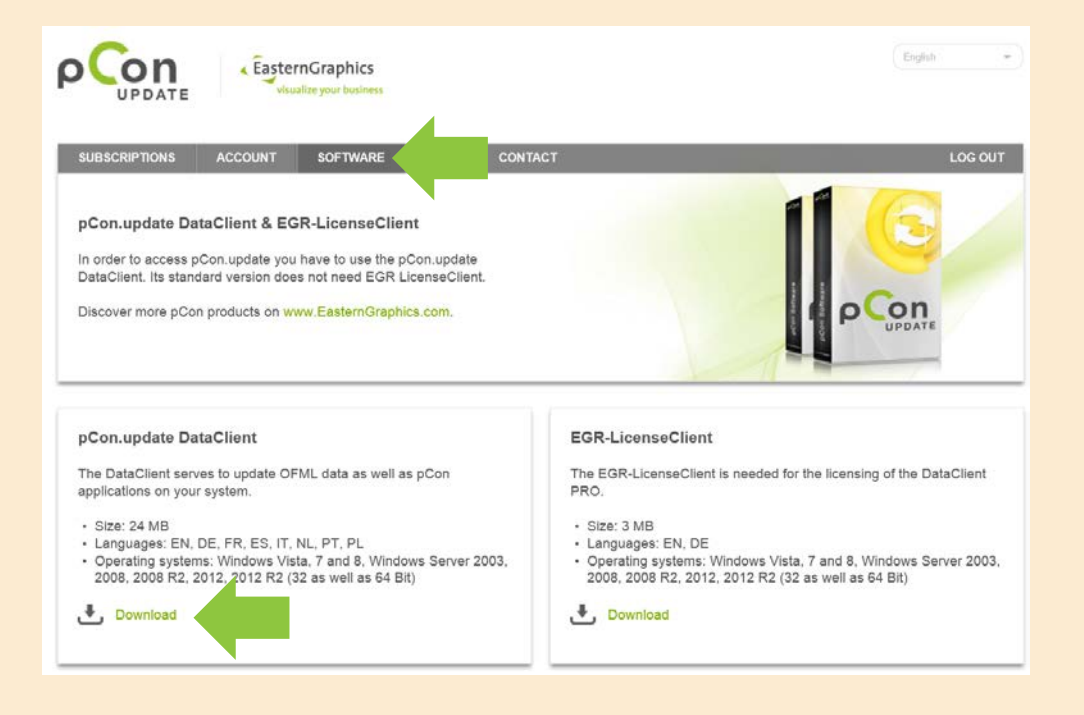

## **(8) pCon.update DataClient [Initial setup]**

#### Access

- Server Address: [https://update.easterngraphics.com](http://update.easterngraphics.com/)
- User Name: the one used during registration
- Password: the one used during registration

#### $\frac{\tau_{\rm O}}{t}$ ime per O pCon.update DataClient - Settings Category Please enter address, user name and password o then enter only the server's address and invoke t 4 General login. Languages Server Settings Network  $P_{\Gamma}$ Server Address: http://update.easterngraphics. Prox a Installati egr oliveira **Liser Name** Doct Automatic inst ation Password: ...... V Save password Ask me on every update **Account Management** Please dick here to request a login or to manage your account Show Account Management on Welcome Page Cancel OK Help

#### Schedule Updates

- Select the option 'Notify if new updates are available' and set the 'Repeat periodically every' to 'daily'
- When new updates are available a notification will be visible.

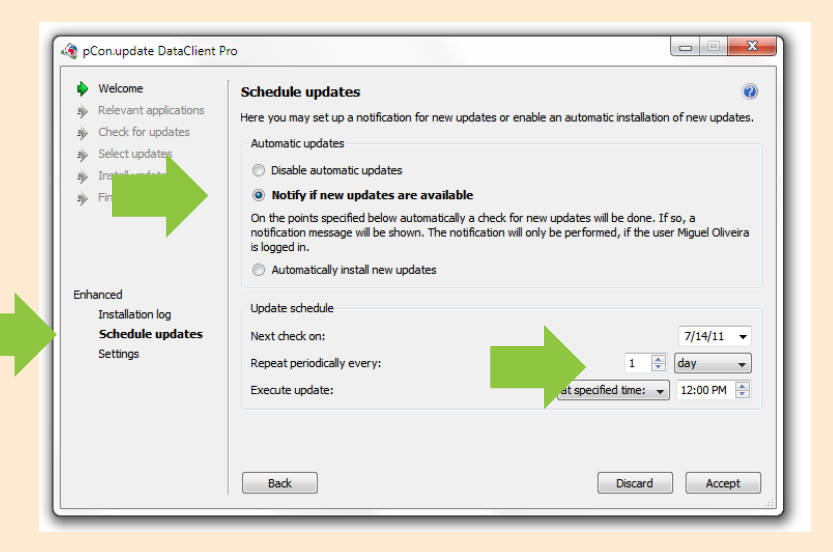

## **(9) pCon.planner ME**

- It's necessary to have installed pCon.planner ME or PRO to process configurable data
- pCon.planner ME will show up in the window of the available updates

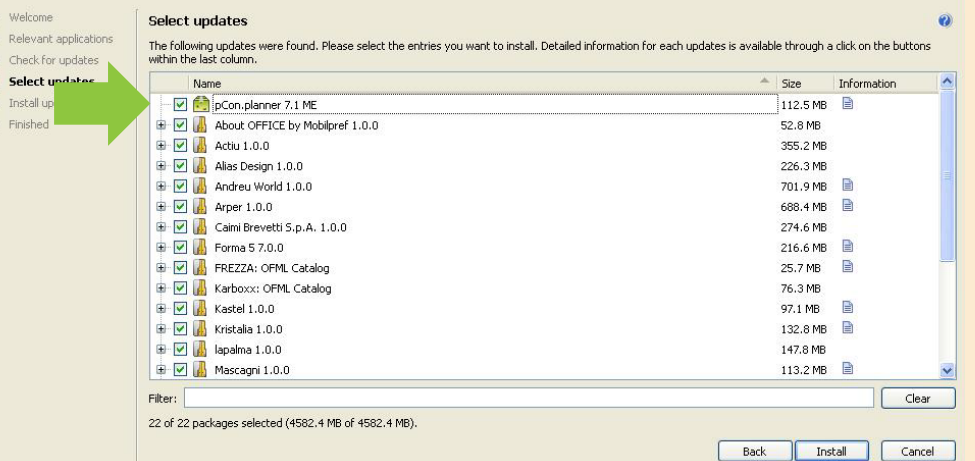

• pCon.planner ME can also be downloaded and installed from: [http://download.pcon-planner.dk/pcon.plannerME\\_setup.exe](http://download.pcon-planner.dk/pcon.plannerME_setup.exe)

## **(10) pCon.update DataClient [Updates]**

#### Select updates

• Update all the data listed by simply clicking on the 'Install' button

#### Install updates

- The process downloads the data, checks their validity and installs it.
- After the process is completed you can open any pCon module and re-start your work

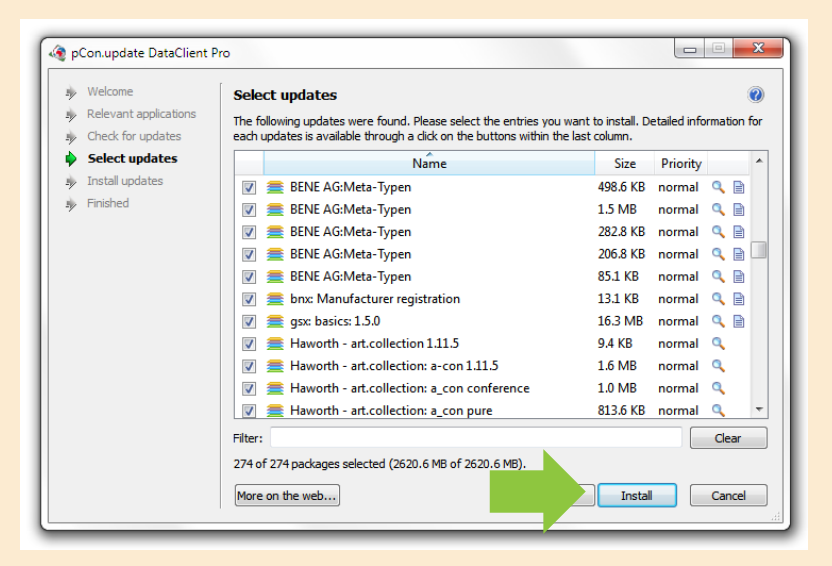

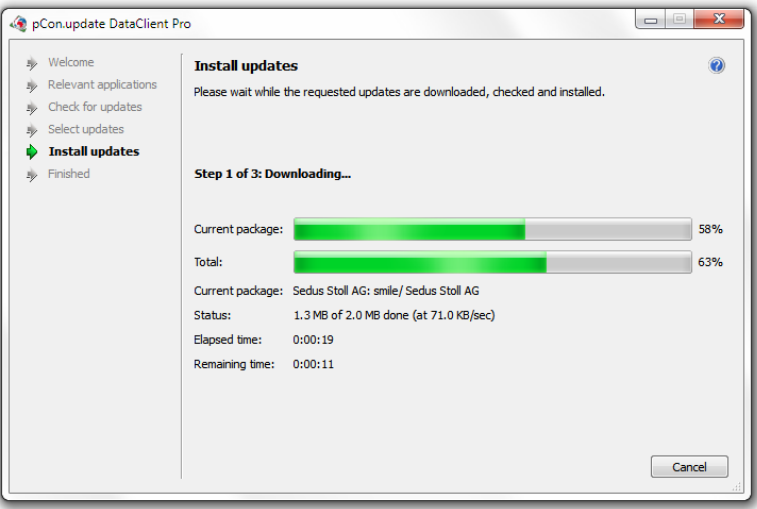

If you have problems with this process contact us or pCon.planner partner

**info@kps-nordic.dk**

**+45 70 26 03 55**